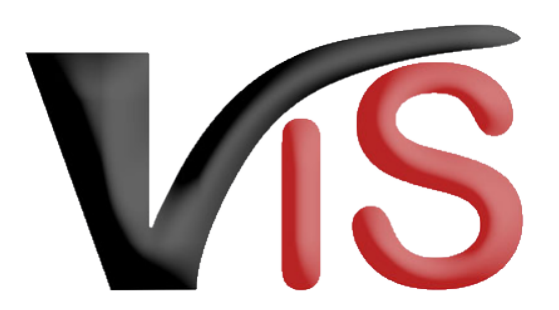

Verbrauchergesundheitsinformationssystem

**Benutzerhandbuch**

Beantragung einer Genehmigung für die temporäre Anbindehaltung (BIO)

Erstellt am 20. 04. 2022 (Angelika Pauer)

Zuletzt geändert am 20. 04. 2022 (Angelika Pauer)

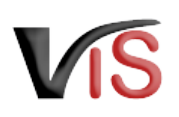

# Inhalt

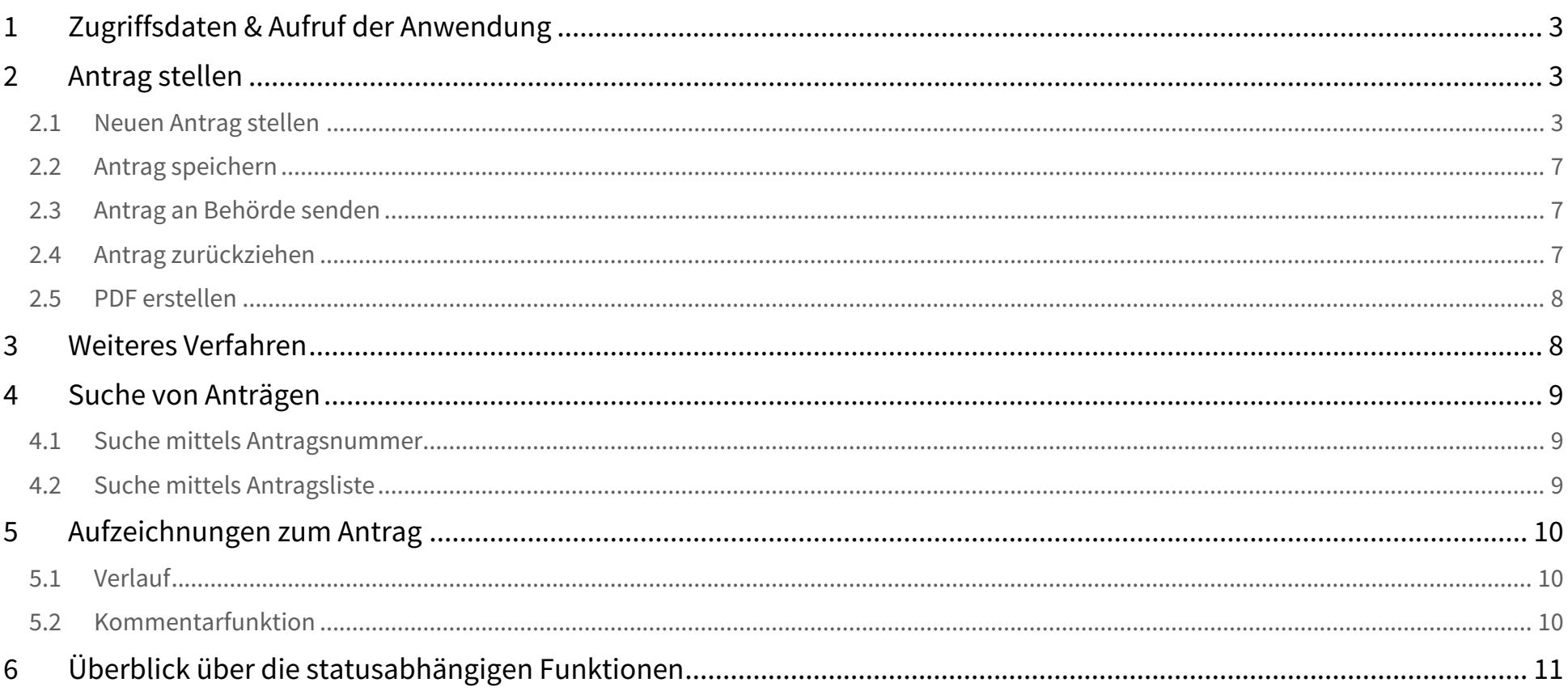

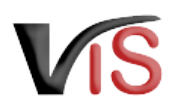

#### Dieses Benutzerhandbuch richtet sich an **biologisch wirtschaftende Landwirt:innen**, die selbstständig im VIS einen **Antrag auf Genehmigung der temporären Anbindehaltung von Rindern** stellen möchten.

#### **Antragstellung mit Hauptbetrieb**

Anträge auf Ausnahmegenehmigung im Bereich der biologischen Produktion sind stets unter der **Nummer des Hauptbetriebes** zu stellen.

# <span id="page-2-0"></span>1 Zugriffsdaten & Aufruf der Anwendung

Die Antragstellung erfolgt über das Verbrauchergesundheitsinformationssystem (VIS), das unter der Adresse <https://portal.statistik.at> aufgerufen werden kann.

- Die **Zugriffsdaten** für das VIS können auf der VIS Website unter dem Menüpunkt [Formulare](https://vis.statistik.at/vis/formulare) angefordert werden.
- <span id="page-2-1"></span>• Der **Aufruf der VIS Anwendung** ist in einem separaten **Benutzerhandbuch** beschrieben.

# 2 Antrag stellen

### <span id="page-2-2"></span>2.1 Neuen Antrag stellen

### 2.1.1 Auswahl des Antragstyps

Für die Erstellung von Anträgen ist das Menü **Antrag > Neuer Antrag** aufzurufen und durch Klick auf den Button **Genehmigung der temporären Anbindehaltung von Rindern** der gewünschte Antragstyp zu wählen.

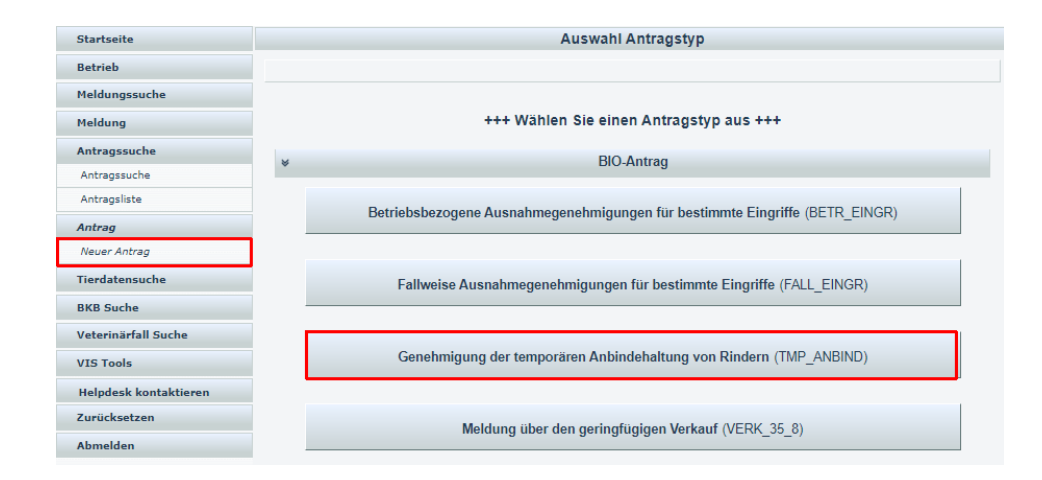

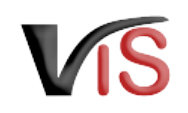

### 2.1.2 Allgemeine Angaben

VIS-Registrierungsnummer, Name und Adresse Ihres Betriebes, Erreichbarkeitsdaten (Telefonnummer, E-Mail) sowie die zuständige Behörde (in Abhängigkeit Ihres Bundeslandes) werden automatisch befüllt.

Die **Kontrollstelle** wird anhand Ihres jüngsten aktiven Kontrollvertrags ermittelt und kann manuell geändert werden.

In der Eingabemaske können **Erreichbarkeitsdaten geändert** werden. Wird die Checkbox "E-Mails über den Verlauf des Antrags" angehakt, erfolgt **bei Änderung des Status** eines Antrags automatisch eine **E-Mail-Benachrichtigung.**

### 2.1.3 Angabe des Betriebstyps

Die Angabe der Tierkategorien ist für die automatisierte Ermittlung der anzuwendenden RGVE-Bestandsobergrenze erforderlich.

Werden zwei bis drei Tierkategorien gehalten, liegt die Bestandsobergrenze bei 35 RGVE im Jahresdurchschnitt; bei Haltung einer Tierkategorie liegt die Grenze bei 20 RGVE im Jahresdurchschnitt.

#### **Anbindehaltungsverbot für Kälber unter 6 Monaten**

Die alleinige Auswahl Rinder < 0,5 Jahren ist nicht möglich, da für Kälber gemäß 1. Tierhalteverordnung ein Anbindehaltungsverbot besteht.

#### **Angabe bei unterjähriger Änderung der Anzahl an Tierkategorien**

Bei Betrieben, bei denen sich unterjährig die Anzahl der Tierkategorien ändert, wird die Anzahl der im üblichen Jahresverlauf gehaltenen Tierkategorien angegeben.

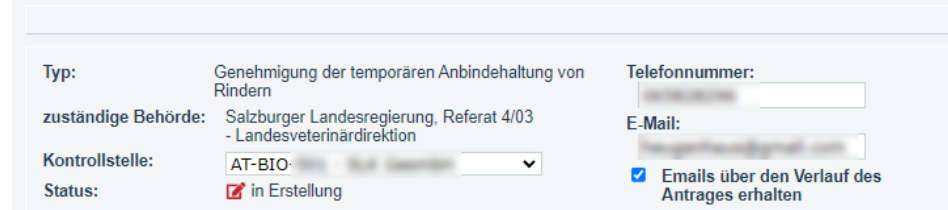

**Neuer Antrag** 

Auf meinem Betrieb befinden/befindet sich im üblichen Jahresablauf folgende Tierkategorie(n):

- Rinder unter 0.5 Jahren (RIUOSJAHR)
- Rinder zwischen 0.5 und 2 Jahren (RIBIS2JAHR)
- Rinder über 2 Jahren (RIUEB2JAHR)

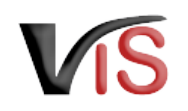

### 2.1.4 Begründung der betrieblichen Notwendigkeit

Die temporäre Anbindehaltung ist mit der fehlenden Möglichkeit, die Rinder in verhaltensbedürfnisgerechten Gruppen zu halten, zu begründen. Dies erfolgt im VIS durch Anhaken der Checkbox. Die RGVE-Grenze wird anhand des Betriebstyps automatisiert ermittelt.

### 2.1.5 Bestätigung der Einhaltung der Betriebshöchstgrenze

Durch Anhaken der Checkbox ist zu bestätigen, dass nicht mehr als 50 Rinder (ausgenommen Jungtiere unter 6 Monaten) im Unternehmen (d. h. Haupt- und allfällig vorhandene Teilbetriebe), gehalten werden.

### 2.1.6 Bestätigung des Zugangs zu Freigelände

Der:die Antragsteller:in hat zu bestätigen, dass den Anforderungen bezüglich Zugang zu Weideland und Freigelände sowie bezüglich der Mindestauslaufflächen entsprochen wird. Dies erfolgt durch Anklicken der Checkboxes.

#### Begründung der betrieblichen Notwendigkeit

□ \* Auf meinem Betrieb beträgt der gesamte Rinderbestand im Jahresdurchschnitt des aktuellen sowie der folgenden Kalenderjahre nicht mehr als RGVE und eine verhaltensbedürfnisgerechte Gruppenhaltung ist nicht möglich. (AN22 RGVE)

Bestätigung der Einhaltung der Betriebshöchstgrenze

□ \* Es werden zu keinem Zeitpunkt mehr als höchstens 50 Stück Rinder (ausgenommen Jungtiere unter 6 Monaten) auf meinem Betrieb gehalten. (AN22 BMXC)

#### Bestätigung des Zugangs zu Freigelände

- □ Die temporär angebundenen Rinder erhalten während der Weidezeit Zugang zu Weideland (It. den aktuell gültigen Bestimmungen) (WEIDELAND2)
- □ Die temporär angebundenen Rinder erhalten mindestens zweimal in der Woche Zugang zu Freigelände, wann immer das Weiden nicht möglich ist. **CORPORATION**
- Die gemäß Anhang I der Verordnung (EU) 2020/464 geforderten Mindestauslaufflächen werden eingehalten. (AUSLAUF2)

### 2.1.7 Hinweise und Erläuterungen zum Antrag

In diesem Abschnitt finden Sie weitere Informationen zu den rechtlichen Rahmenbedingungen der Inanspruchnahme dieser Ausnahmegenehmigung. Als Antragsteller:in sind Sie verpflichtet, diese Informationen mittels Anhaken der Checkboxen zu bestätigen.

### 2.1.8 Datenschutzerklärung

In diesem Abschnitt finden Sie allgemeine Informationen zur Datenverarbeitung.

### 2.1.9 Hinweise zu den nächsten Schritten

Hier finden Sie allgemeine Informationen zum Verfahrensablauf.

#### Hinweise und Erläuterungen zum Antrac

#### Dem: der Antragsteller: in ist bekannt, dass

- eine temporäre Anbindehaltung ohne Genehmigung zu einer Maßnahme gemäß dem nationalen<br>Maßnahmenkatalon für die biologische Produktion führen kann
- wialsharmenhaandy un une unougische r-rouuwton führderhaam.<br>La RGVE-Bestandsobergrenze für den gesamten Rinderbestand am Betrieb (unabhängig vom Haltungssystem partijale<br>La RGVE-Bestandsobergrenze für den gesamten Fürlder
- sugarity associated the Produktionseinheiter in the subsequent in a structure in the background of the particle of the Produktionseinheiter and the Produktionseinheiter and the Produktionseinheiter and the Conductionseinhe
- Antrag getätigten Angaben bezieht. Eine Anderung der zu Grunde liegenden Betriebssituation erfordert einen nauan Antran
- sich das Weideerfordernis nach den jeweils geltenden Bestimmungen richtet
- John Schwarzer and The Theorem Schwarzer Schwarzer and Schwarzer and Schwarzer and Schwarzer and Schwarzer and Schwarzer and Schwarzer and Schwarzer and Schwarzer and Schwarzer and Schwarzer and Schwarzer and Schwarzer a
- Gegeleiden Besimmungen am Feinrichter (Besteht in Besteht der Anfalge Zurich Besteht der Anfalgen am Kalbert<br>Bodenbeschaffenheit, Bewegungsfreiheit, Stalklikina, Licht, Larm, Wasseraufnahme und Betreuung sowie deren<br>Anfo
- biologische Produktion führen kann;<br>19 gemäß den Bestimmungen der Verordnung (EU) 2018/848 die Liege- oder Ruheflächen in fester, nicht<br>19 gerichterte Bauweise ausgeführt sein müssen, die reichlich trockene Einstreu aus St
- der Antrag bzw. der von der zuständigen Behörde erteilte Bescheid am Betrieb aufzuliegen hat und für Kontrollen vor Ort (insbesondere die nächste Bio-Kontrolle) bereitgehalten werden muss

i Lacker and Antragsteller: in versichert, dass die Angaben des Antrages korrekt und die Voraussetzungen für die<br>Inanspruchnahme gemäß Anhang II Teil II Nr. 1.7.5. der Verordnung (EU) 2018/848 erfüllt sind.

#### Datenschutzerklärung

Allgemeine Informationen nach Artikel 13 Datenschutz-Grundverordnung (DSGVO):<br>Gemäß Art. 13 der DSGVO möchten wir Sie informieren, dass die von Ihnen bekannt gegebenen personenbezogenen Daten elektronisch Seina a Art. To der Doorden in die minimieren, dass die von mien bekanntigepoenen passieren eigen betehen als betroffene Person einer<br>Verarbeitet werden. Detaillierte Informationen zur Verarbeitung Ihrer personenbezogenen Datenschutz sowie weiterführende Links finden Sie auf der Homepage der (Österreichischen) Datenschutzbehörde: https://www.dsb.gv.at Sie haben das Recht auf Auskunft über die Sie betreffenden personenbezogenen Daten sowie auf Berichtigung oder Löschung oder auf Einschränkung der Verarbeitung oder auf Widerspruch gegen die Verarbeitung. Wenn Sie der Auffassung sind, dass Ihren Rechten nicht oder nicht ausreichend nachgekommen wird, haben Sie die Möglichkeit einer Beschwerde bei der Aufsichtsbehörde. In Österreich ist dies die Österreichische Datenschutzbehörde

#### Hinweise zu den nächsten Schritten

- 1. Die zuständige Behörde nimmt den Antrag entgegen, überprüft die Vollständigkeit der Angaben und deren Plausibilität und fordert ggf. Angaben nach.
- 2. Ihre Bio-Kontrollstelle überprüft im Zuge der Kontrolle vor Ort die Richtigkeit der Angaben sowie die Erfüllung der Voraussetzungen für die Erteilung einer Genehmigung der temporären Anbindehaltung von Rindern und übermittelt das Kontrollergebnis der zuständigen Behörde.
- 3. Die zuständige Behörde erledigt den Antrag unter Einbeziehung des Kontrollergebnisses. Die Entscheidung wird Ihnen per Bescheid übermittelt, der Ihnen zugestellt wird sowie nachrichtlich an Ihre Bio-Kontrollstelle ergeht. Dieser Bescheid hat am Betrieb aufzuliegen und ist für Kontrollen vor Ort bereitzuhalten.
- 4. Die Angaben werden jährlich im Rahmen der Bio-Kontrollen vor Ort durch die verantwortliche Bio-Kontrollstelle überprüft.

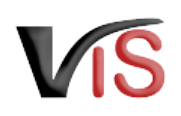

### <span id="page-6-0"></span>2.2 Antrag speichern

Sind alle Angaben vollständig, kann der Antrag mittels Klick auf die Schaltfläche **Antrag speichern** gespeichert werden. Der Antrag wechselt automatisch in den Status  $\mathbf{Z}$  eingetragen.

<span id="page-6-1"></span>Dabei kann der Antrag sofort an die zuständige Behörde übermittelt werden.

### 2.3 Antrag an Behörde senden

Bei Speicherung des Antrags bietet ein Dialogfenster die Möglichkeit, den Antrag gleich an die zuständige Behörde zu übermitteln. Dies erfolgt durch Klicken auf die Schaltfläche **Ja**. Der Antrag wechselt in den Status  $\blacksquare$  beantragt.

#### **Kommentarfunktion**  $\bullet$

Im Zuge der Übermittlung können Sie bei Bedarf der zuständigen Behörde weitere Informationen mitteilen.

Für diese Eingabe stehen die gängigen Formatierungsmöglichkeiten **fett**, *kursiv* und farbig, sowie die Möglichkeit zur Strukturierung der Eingabe mittels nummerierter oder nicht nummerierter Aufzählung zur Verfügung.

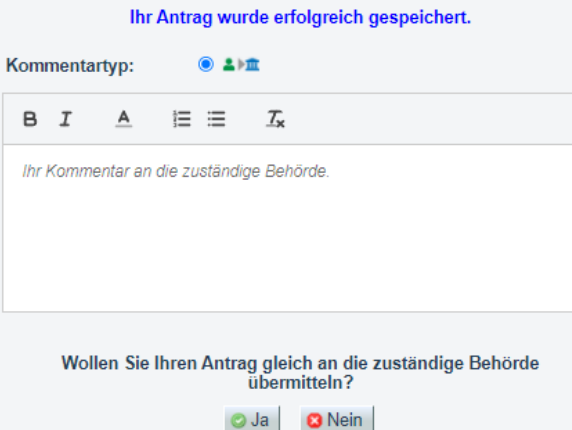

Antrag an Behörde senden

### <span id="page-6-2"></span>2.4 Antrag zurückziehen

Solange die zuständige Behörde den Antrag noch nicht genehmigt oder abgelehnt hat, können Sie ihn jederzeit mit der Schaltfläche  $\bullet$  zurückziehen. Der Antrag befindet sich dann im Status **III** zurückgezogen.

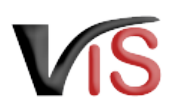

### <span id="page-7-0"></span>2.5 PDF erstellen

Mit der Schaltfläche **PDF erstellen** können alle Angaben zum Antrag sowie die [Aufzeichnungen zum Antrag](#page-9-0) in Form eines PDF-Dokuments exportiert werden.

# <span id="page-7-1"></span>3 Weiteres Verfahren

Die zuständige Behörde prüft den Antrag. Liegen aus Sicht der Behörde genehmigungswürdige Umstände vor, wird der Antrag genehmigt.

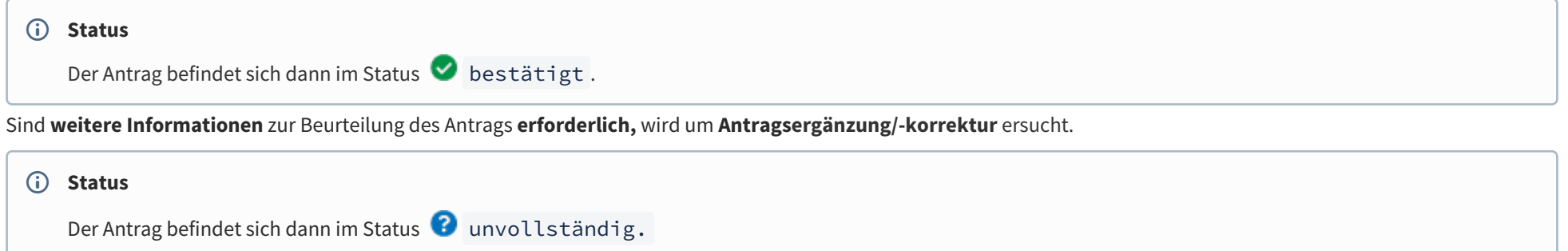

Die Anforderung wird als **Kommentar** (siehe Kapitel [Kommentarfunktion\)](http://statportal.statistik.local#Kommentarfunktion) bekannt gegeben.

Sie können nun den Antrag erneut **aufrufen** (siehe Kapitel [Suche von Anträgen\)](https://statportal.statistik.local/statistik.at/confluence/pages/viewpage.action?pageId=98496873#BeantragungeinerfallweisenGenehmigungf%C3%BCrbestimmteEingriffe(BIO)-SuchevonAnträgen), **bearbeiten**, die Angaben ändern bzw. ergänzen, und den **Antrag erneut übermitteln** (oder aber auch diese **zurückziehen**).

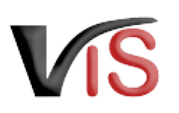

# <span id="page-8-0"></span>4 Suche von Anträgen

<span id="page-8-1"></span>Folgende Optionen stehen zwecks Suche und Aufruf eines Antrags zur Verfügung:

## 4.1 Suche mittels Antragsnummer

Durch Auswahl des Menüpunktes **Antragssuche** wird eine Eingabemaske aufgerufen. Die VIS-Registrierungsnummer ist bereits ausgefüllt. **Vollständig** anzugeben sind

- der Antragstyp (TMP\_ANBIND),
- das Antragsjahr, sowie
- <span id="page-8-2"></span>• die laufende Nummer.

### 4.2 Suche mittels Antragsliste

Durch Auswahl des Menüpunktes **Antragsliste** werden alle dem Betrieb zugeordneten Anträge aufgelistet.

#### **Export der Antragsliste**  $\bullet$

Die Antragsliste kann mittels Klicken auf das Symbol **E** als .csv-Dokument exportiert werden.

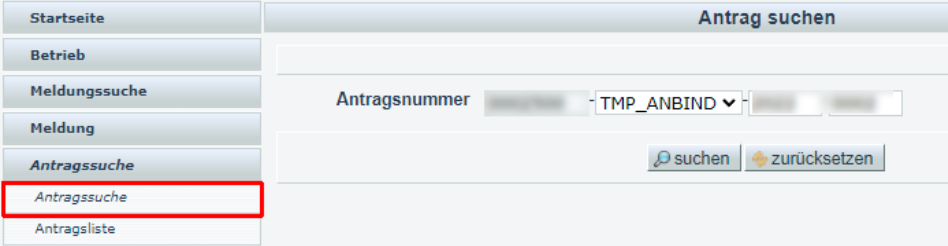

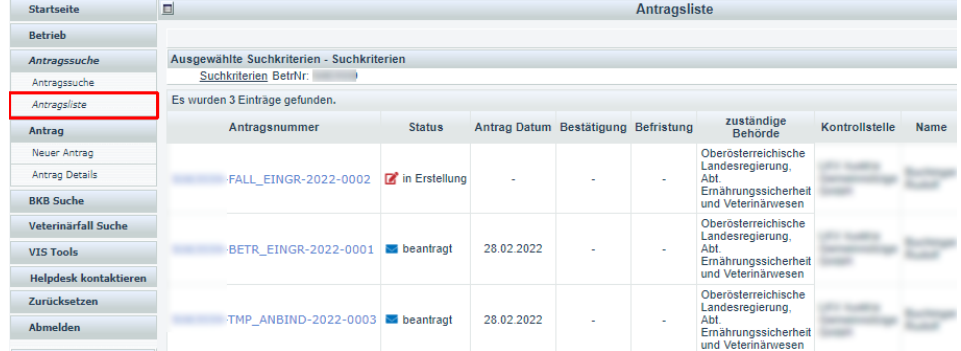

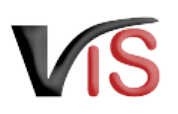

# <span id="page-9-0"></span>5 Aufzeichnungen zum Antrag

### <span id="page-9-1"></span>5.1 Verlauf

Jede Statusänderung eines Antrags wird mit Zeitpunkt und auslösendem Benutzer dokumentiert und kann im Verlauf nachvollzogen werden.

#### **Verlauf**

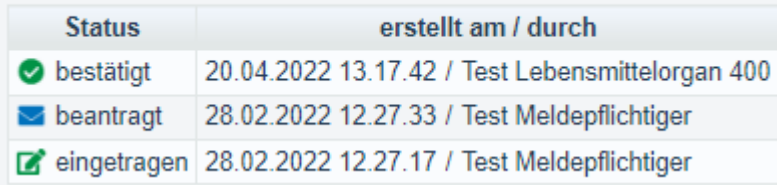

### Kommentare

#### *A***Neuer Kommenter**

### <span id="page-9-2"></span>5.2 Kommentarfunktion

Die antragstellende Person und die Behörde haben über die Schaltfläche **Kommentar erstellen** die Möglichkeit, direkt über das VIS in Kontakt zu treten. Die Kommentare werden gespeichert und sowohl in der Anwendung als auch im PDF Export angezeigt.

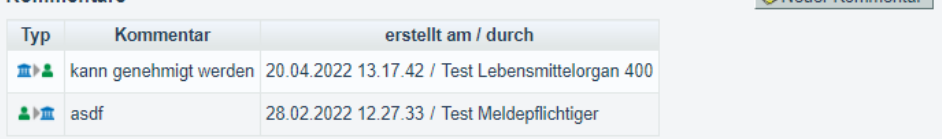

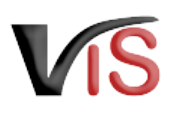

# <span id="page-10-0"></span>6 Überblick über die statusabhängigen Funktionen

Einige Funktionen stehen in Abhängigkeit des jeweils aktuellen Status zur Verfügung. Folgende Tabelle stellt das Verhältnis der Funktionen zum Status dar.

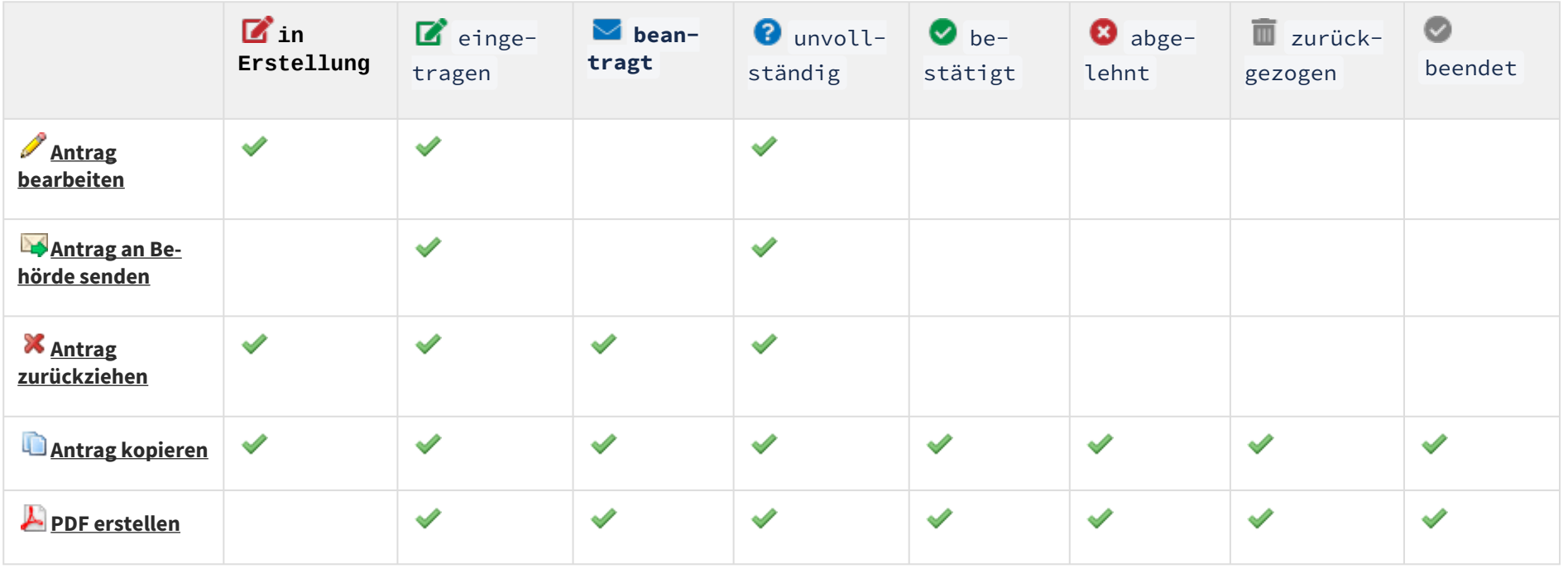